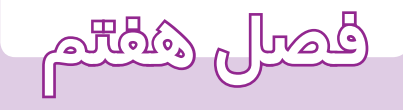

**ترسيم در**

**محيط اتوكد**

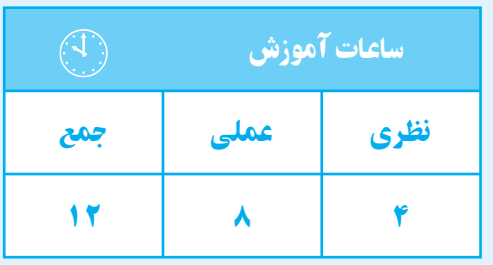

**هدفهای رفتاری**  پس از پايان اين فصل از هنرجو انتظار میرود: 1ــ شـــكلهای ساده را با اســـتفاده از دستور line ترسيم كند. 2ــ خطوط اضافی را با اســـتفادهاز دســـتور Erase جابهجاكند. حذف كند. 3ــ لايه را تعريف كند. 4ــ لايهها را در محيط نرمافزار ايجاد كند. دهد. را قطع كند.

> براي ترسيم شكلها و اجزاي يك نقشهبايداز دستورهاي ترسيمي استفاده نمود اين دستورها در منوي Draw قرار دارند. اگر به يك نقشــه دقت نماييد، خواهيد ديد كه اصليترين جز اين نقشه خط است. لذا در ابتداي شروع اين فصل به توضيح طريقه ترسيم خط ميپردازيم.

> > **دستور Line**

Line <sup>1</sup> : command Line يا L Menu<sup>r</sup>: Draw / Line Toolbar $\overline{\ }$ : از اين دســتور براي ترســيم پارهخــط با ابتــدا و انتهاي مشخص استفاده ميشود. نحوة اجراي فرمان به صورت زير است: ابتدا دستور Line رابا يكي از روشهاي بالا وارد كنيد. در اين مرحله، پيغامpoint first Specify ظاهرميشود، كه به معناي تعيين نقطة شــروع پارهخط است، بايد مختصات نقطة شروع را به وسيلة طول و عرض (y,x (به وسيله صفحه كليد وارد كنيم و كليد ј را فشار دهيم.

3 ـ طريقة اجراي دستور از نوار ابزار

ــ خصوصيات لايه را تغيير دهد. ــ با اســـتفادهاز دستور zoom پنجرۀ ديد را تغيير ـــــ بـــا اســـتفاده از دســـتور pan پنجـــرۀ ديـــد را ــ نقشۀ كشيده شده را ذخيره كند. ــ با اســـتفاده از دستور trim قسمتهای اضافی

ظاهــر specify next point or(u) پيغــام ســپس ميشــود، كه به معنــاي تعيين نقطة انتهايي پارهخط اســت. بــا وارد كردن مختصات جديد <sup>و</sup> فشــردن كليد↵پارهخط ترســيم ميشــود. چنانچه مختصات وارد شده اشتباه باشد و یــا بخواهیم آن را تغییر دهیم، كافی اســت حرف (u') را در خط فرمان درج كنيم تا مختصات واردشــده لغو شــود. توجه داشــته باشيد اين دستور تا هر زماني كه مختصات بدهيد خط جديد ترسيم ميكند و براي خارج شدن ميتوانيد بدون دادن مختصات كليد را فشار دهيد و يا كليد ESC را بفشاريد. **نكته :** چنانچــه بخواهيد ابتداي اولين پارهخط به انتهاي پارهخط نهايي وصل شــود. حرف C را درج كنيد و كليد <u>|</u> \_

را بزنيد.

**نكته :** چنانچه در هنگام ترســيم، شكل بيرون از صفحه قرار گرفــت و خيلي كوچك بود ميتوانيد با چرخاندن غلتك مياني ماوس تصوير را بزرگ و كوچك نماييد.

در ادامه به طور كامل دســتور zoom را توضيح خواهيم داد.

<sup>1</sup> ـ طريقة اجراي فرمان از صفحه كليد (خط فرمان) 2 ـ طريقة اجراي فرمان از منوي كركرهاي

**مثال :** ترسيم نماي روبهرو از شكل 1ـ7 (در جهت ديد F(

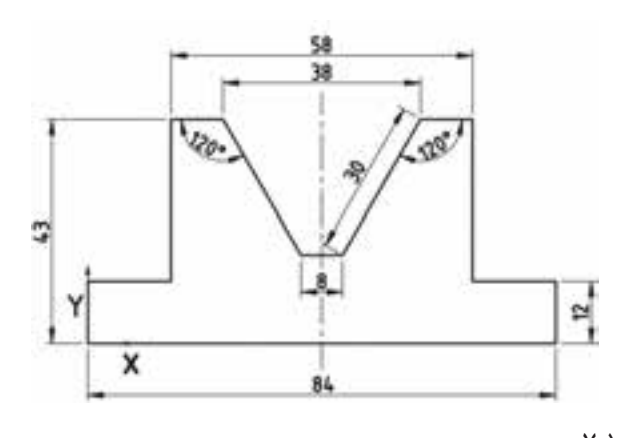

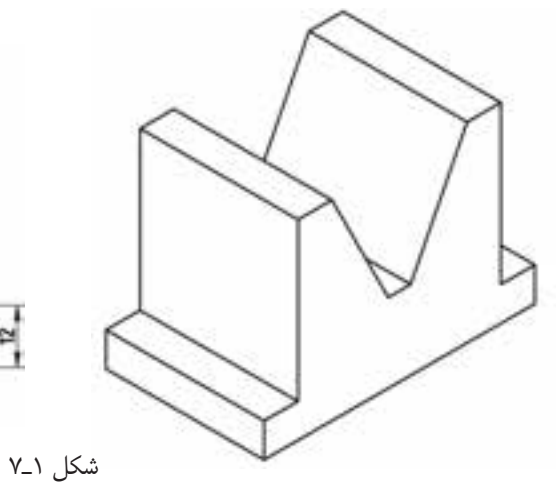

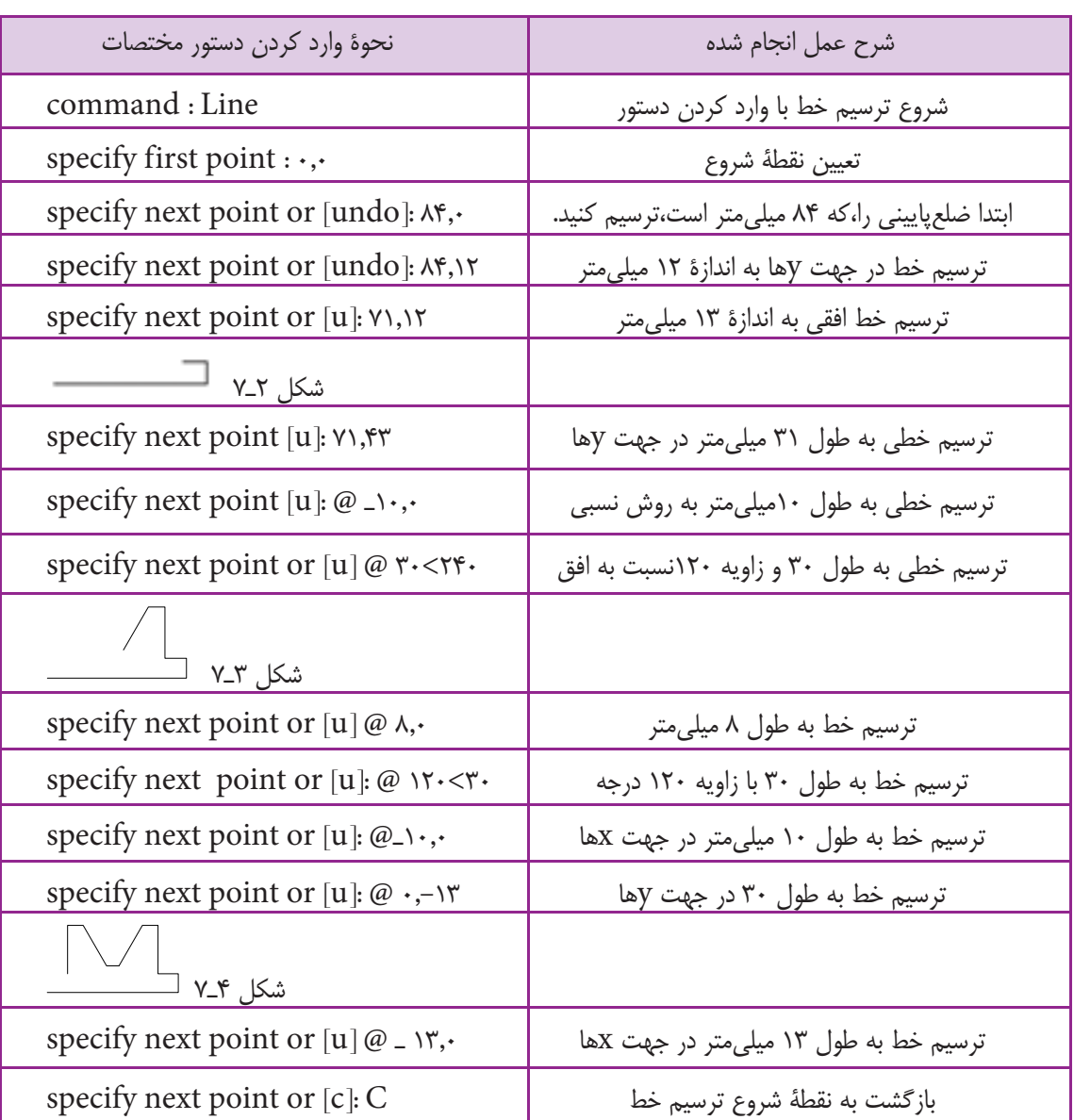

## <mark>فصل هفتم ■</mark>

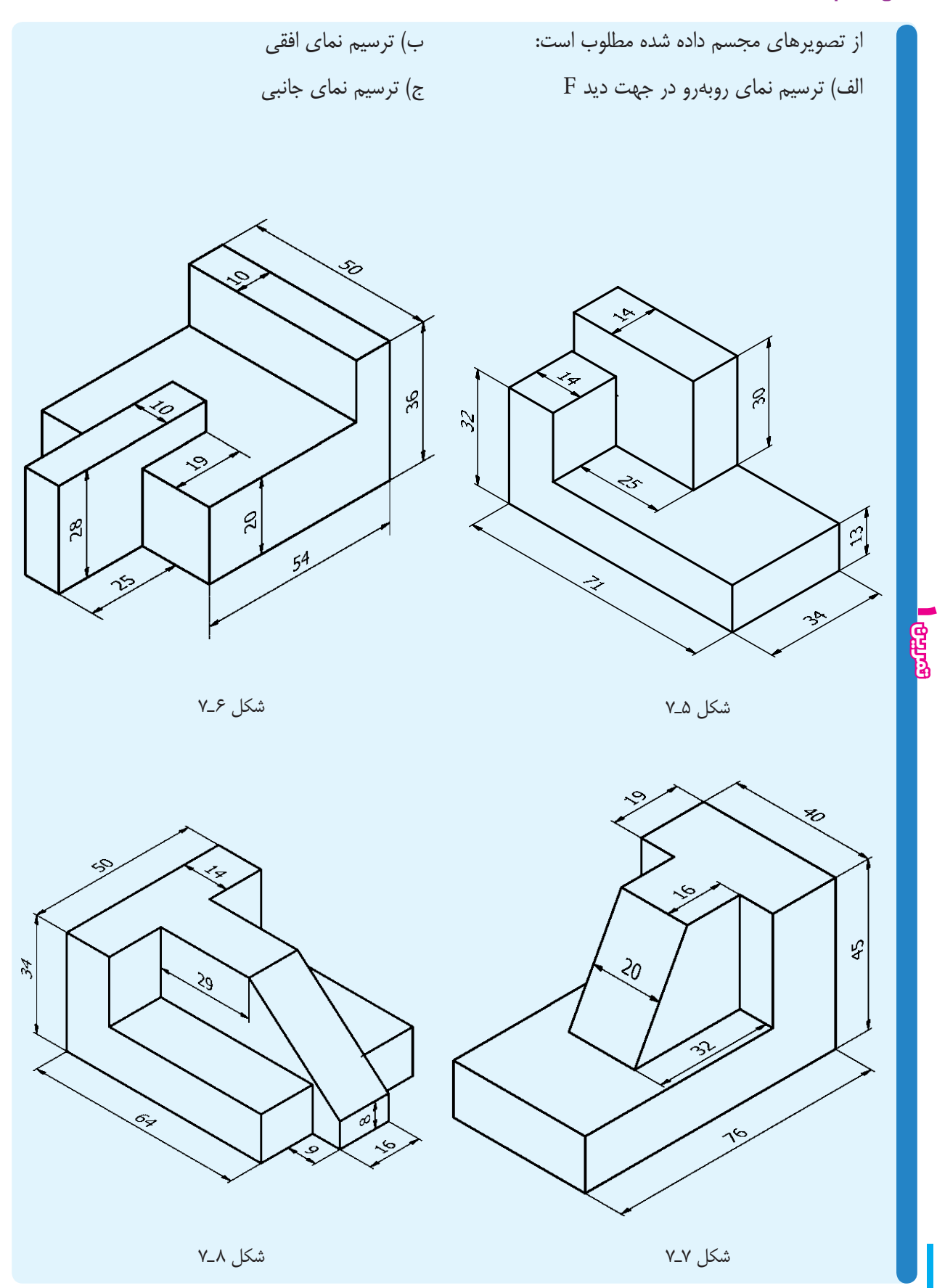

**دستور Erase**

**روش گروهي** : با درج كلمه (all (در مقابل پيغامselect objects و فشــردن كليد Enter تمــام اجزاي موجود در صفحه ترسيمي انتخاب ميشوند.

**دستور layer**

command Line : layer menu : format / layer toolbars : اين دســتور جهت ســاختن لايه و ايجاد تغييرات درآن به كارمي رود. **لايه:** لايهها صفحات فرضي و شفافي هستند كه ميتوان

نقشه را روي آنها ترسيم نمود (شكل 10ـ7).

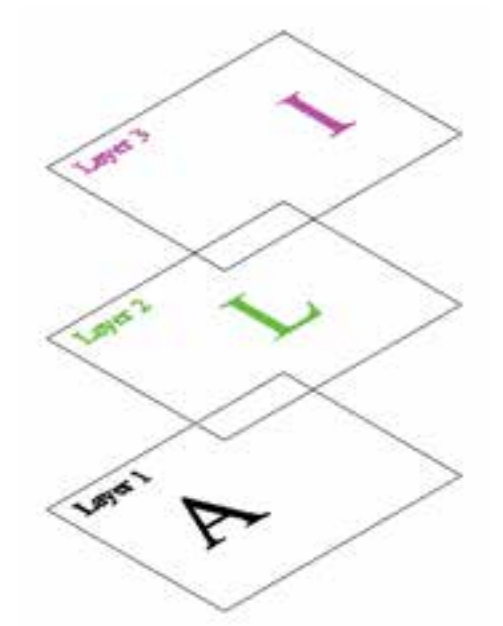

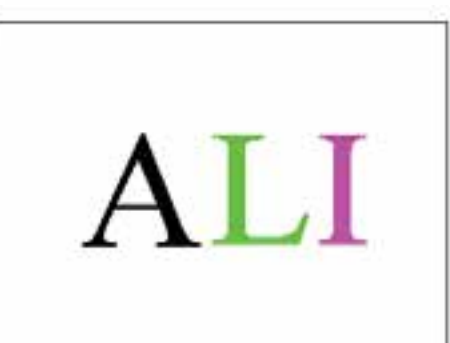

command Line : erase menu: modify / erase toolbars :

اين دســتور براي حــذف (پاك كردن) يك يــا چند جزء ترســيمي به كار مي<sub>،</sub>رود. هنگامي كه دستور را اجرا كنيد پيغام objects select، كه به معنــاي انتخاب اجزاي مورد نظر اســت، ظاهر ميشــود. در اين مرحله نشانگر ماوس به شكل بک مربع (∏)که به اَن مربع انتخابگر میگویند، درمی|َید. با قرار دادن روي هر جزء ترســيمي و كليك كردن ميتوانيد آن جزء را انتخاب كنيد. پس كليد Enter را فشــار دهيد تا پاك شود. روشهاي ديگري هم براي انتخاب وجود دارد، كه به اختصار بيان ميشوند:

**روش پنجـره** : ماوس را در قســمت خالــي كليك كنيد و نگهداريد. سپس، ماوس را به سمت راست يا چپ حركت دهيد. پنجرهاي به صورت نقطه چين ايجاد ميشــود كهاجزاي داخل آن (پنجره) با رها كردن كليد چپ ماوس انتخاب ميشوند.

**نكته:** اگر پنجره از سمت راست شروع شود هر قسمت از شــئى كه داخل آن قرار گيرد انتخاب مى شود ولى اگر پنجره از سمت چپ شــروع شود بايد يك شئى به طور كامل داخل پنجره قرار گيرد تا انتخاب شود.

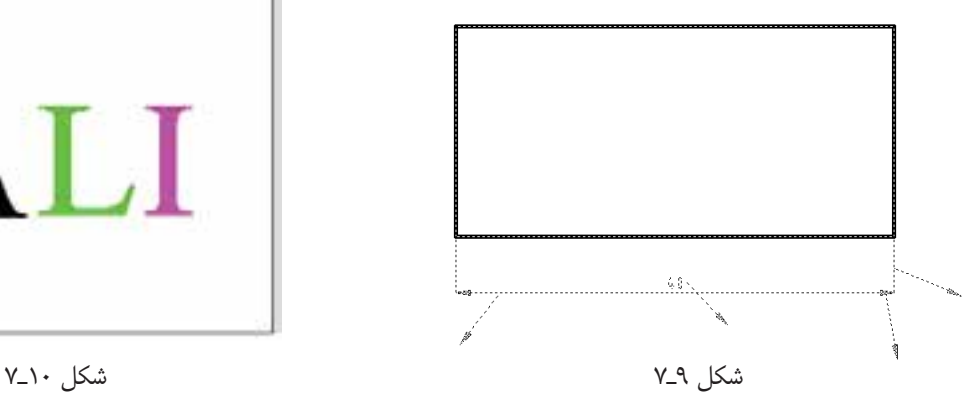

ايــن صفحــات هماننــد طلق هاي شــفافي هســتند كه خصوصياتــي همانند نام، رنگ، نوع خــط، قفل و ... دارند كه ميتوان آن را در موقع لزوم تغيير داد. ترسيم شده در آن لايه تغيير ميكند.

با اجراي اين فرمان، پنجرة شكل 11ـ7 ظاهر ميشود.

جارى كردن لايه ايجاد لايه حذف لايه

بــا تغيير خصوصيات هــر لايه خصوصيــات تمام اجزاي

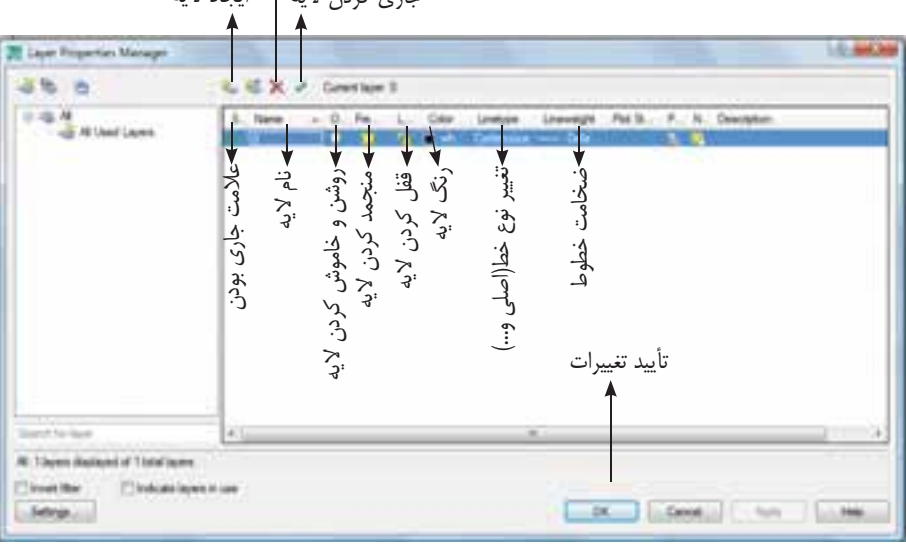

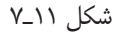

همان طوريكه روي شــكل مشاهده ميكنيد، زماني كه روي نوع خط هر لايــه كليك كنيد پنجرة توضيحات مربوط بههر قسمت درج شده (12ـ7) ظاهر ميشود. در اين صورت، از خطهــاي موجود خط موردنظر را انتخاب ميكنيم. اگر خط دلخــواه موجود نبود با كليك كردن روي load پنجرهاي باز خواهد شد. آن گاه از داخل پنجره نوع خط را انتخاب مي كنيم تا در داخل پنجره (12ـ7) قرار گيرد.

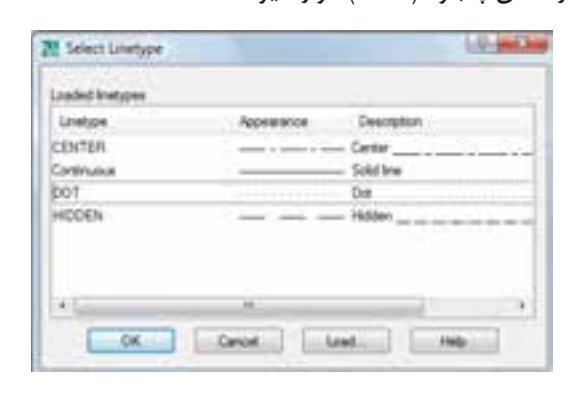

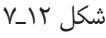

در محيــط اتوكــد ابتدا يــك فايل با نام دلخــواه ايجاد نماييد. ســپس لايهها را طبق مشخصات جدول زير ايجاد نموده **تمرين**

و فايل را ذخيره نماييد.

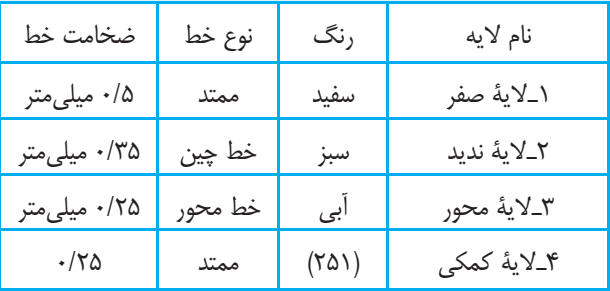

**نكته:** شــما ميتوانيد اين فايل را پس از انتخاب پســوند روی فايل  $\rm{acad}$  ذخيره نماييد تا هر زماني كه نرمافزار  $\rm{dwt}$ را اجرا كنيد اين فايل باز شود.

**دستور zoom**

command line : zoom

menu : view toolbar :  $\bigcap^{\pm}$ اين دســتور براي تغيير اندازه و تنظيــم پنجرة ديد بهكار ميرود كه شامل گزينههاي زير است:

all : پنجرة ديد را روي تمام اشياي ترسيم شدة در نقشه منطبق مي كند.

Dynamic : ميتــوان انــدازه و جايگاه پنجرة ديد را به وسيلة حركت تنظيم نمود.

Previous : پنجــرة ديد قبلــي را جايگزين پنجرة ديد فعلي مي كند.

Windows : مي توان ابعاد پنجرة ديد را به وسيلة ماوس روي صفحه تعيين كرد.

كافي است روي قسمت مورد نظر كليك كنيد و كليد چپ را نگهداريد. سپس، ماوس را حركت دهيد و كليد را رها كنيد تا پنجره انتخاب شود و به صورت پنجرة ديد قرار گيرد.

**نكتـه:** چنان چــه غلتك ماوس را بچرخانيــد پنجرة ديد تغيير مي كند.

**دستور pan**

command line : pand

menu : view

toolbar:

اين دستور براي حركت دادن پنجرة ديد بهكار ميرود. با اجراي اين دســتور نشــانگر ماوس بــه صورت علامت دست ميآيد.

پس با فشــردن و نگهداشــتن كليد چپ ماوس و حركت

دادن ماوس پنجرة ديد جابهجا ميشود. **نكتـه:** اگر غلتك ماوس را فشــار دهيد و آن را نگهداريد حكم دستور (pan (را خواهيد داشت. **دستور save** command line : save

menu : file/save

toolbars:

با اســتفاده از اين دســتور ميتوان نقشــة كشيده شده را ذخيــره نمود. هنگامي كه اين دســتور اجرا شــود پنجرة زير ظاهر ميشود.

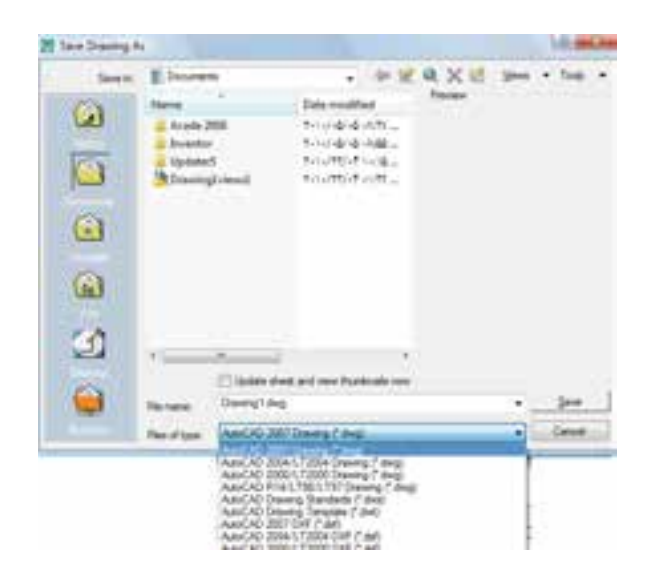

شكل ١٣\_٧

به اختصار به توضيح آن ميپردازيم. in Save : آدرس يا محل ذخيرهســازي فايل را نشــان ميدهــد. با كليك كردن روي زبانه ســمت راســت ميتوان محل دلخواه را انتخاب نمود. Name : در اين محل نام فايلهاي موجود نمايش داده ميشود. name File : در ايــن محل نــام فايلى كه پيش فرض

dwg. Drawing است درج ميشود. در صورت نياز ميتوان نام دلخواه را درج و سپس آن را تأييد نمود.

type of Files : از اين قسمت ميتوان نوع ذخيرهسازي را انتخاب نمود.

**نكتة :1** پنجرة بالا فقط براي اولين بار با استفاده از دستور save ظاهر ميشود. براي بارهاي بعدي كه اين دستور اجرا شــود، آن را بدون هيچ ســوالي در فايل جــاري (جاي قبلي) ذخيره مے كند.

**نكتة :2** براي اجراي ســريع دستور از كليد ميانبر s+ctrl استفاده كنيد.

**نكتة :3** براي ذخيرهسازي در محل جديد از دستور as save استفاده شود.

**نكتـة :4** چنــان چه بــراي ذخيرهســازي، اتوكد 2008 (2008 CAD Auto (را انتخــاب نماييد نقشــة شــما با نرمافزارهــاي (CAD (پايينتر از 2008 باز نخواهد شــد. براي رفع اين مشــكل بهتر اســت فايل را بــا اتوكد 2000 (2000 CAD Auto (ذخيره نماييد.

**دستور trim**

command line : Trim menu : modify /trim toolbars:  $\frac{1}{2}$ ...

اين دستور براي برش لبههاي اضافي اجزاي ترسيم شده به كار ميرود. از اين دستور زماني استفاده ميشود كهاجزا يكديگر را قطع كرده باشــند. هنگامي كه اين دســتور اجرا شــود پيغام object select ظاهر ميشــود در ايــن مرحله بايد لبههاي برش دهنده انتخاب شــوند. لبههاي برش اجزايي هســتند كه جزء اصلي را قطع كرده باشــند. پس از انتخاب لبههاي برش و

 …select object to trim or پيغام enter كليد فشــردن به معناي انتخاب لبههاي اضافي، كه بايد برش داده شــوند (در اين مرحله، مربع انتخابگر ماوس را روي هر لبه كه از لبههاي برش عبور كرده باشند، كليك كنيم، حذف ميشود.)

**نكتـه :** چنانچه كليد shi را فشــار دهيــد و نگهداريد دستور trim بهدستور extend تبديل خواهد شد. يعني عكس دستور trim ، به جاي حذف يك قسمت، لبهها را تا اولين جزء ادامه ميدهد. بنابراين، امتداد دادن اجزاي ترســيمي تا محدودة مشخص است و اجزاي آن همانند دستور trim است. **مثال :** ترسيم چهارضلعي مطابق شكل (14ـ7)

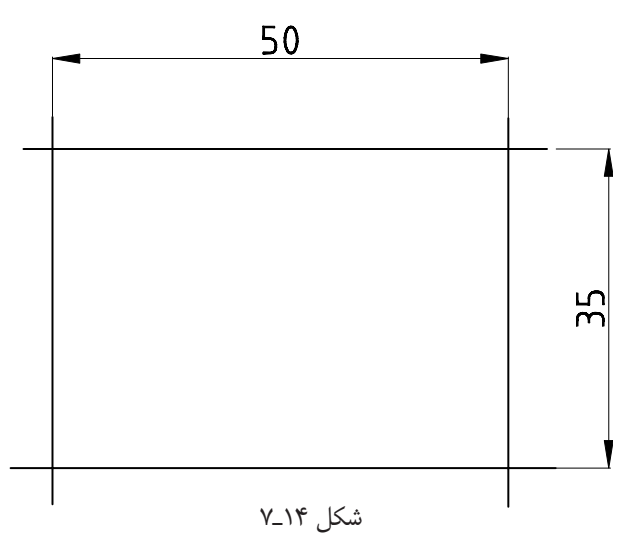

**اجراي دستور تريم trim**

command Line : trim Enter select objects or <select all> در ايــن مرحله ميتوان لبههاي بــرش را يكي يكي يا به صورت گروهي انتخاب نمود. سپس در اين قسمت با فشردن Enter لبهها به صورت لبة برش انتخاب ميشوند. [Fence/crossing/ project/…] در اين مرحله، لبههاي اضافي، كه بايد برش زده شــوند،

**ترسيم در محيط اتوكد**

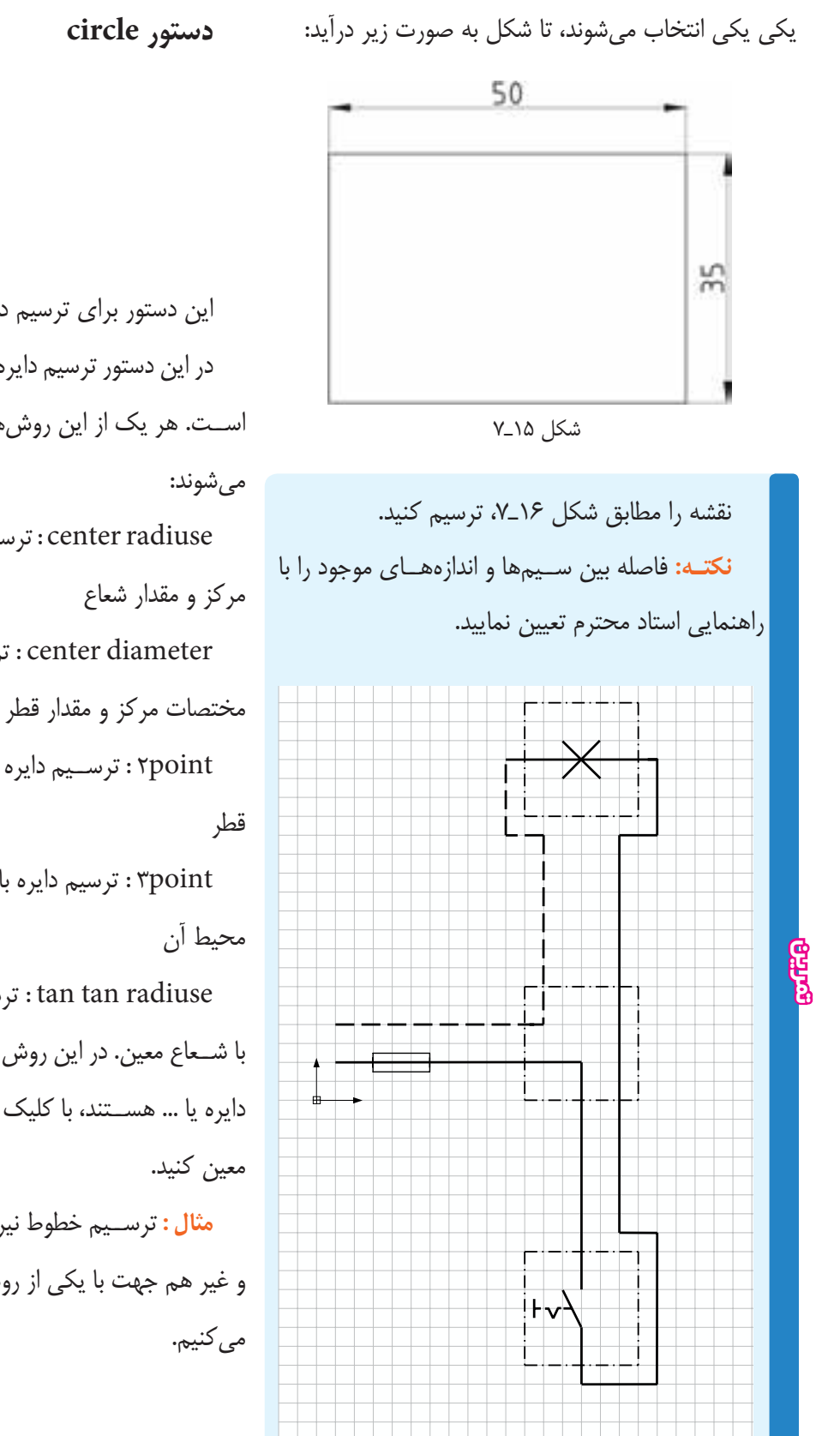

شكل ١۶ـ٧

command Line : circle menu : Draw/circle toolbars:

اين دستور براي ترسيم دايره به كار ميرود. در اين دستور ترسيم دايره با روشهاي مختلف امكانپذير اســت. هر يك از اين روشها با گزينهاي به شرح زير تعيين radiuse center : ترسيم دايره با معين كردن مختصات diameter center : ترســيم دايــره بــا معيــن كردن point2 : ترســيم دايره با تعيين مختصات ابتدا و انتهاي point3 : ترسيم دايره با تعيين مختصات سه نقطه روي

radiuse tan tan : ترســيم دايــرة مماس بر دو نقطه با شــعاع معين. در اين روش ابتــدا مماسها را، كه دو خط يا دايره يا ... هســتند، با كليك كردن معرفي و ســپس شعاع را

**مثال :** ترســيم خطوط نيروي دافعه بين دو سيم جرياندار و غير هم جهت با يكي از روشهاي گفته شده دستور را اجرا

٥٥

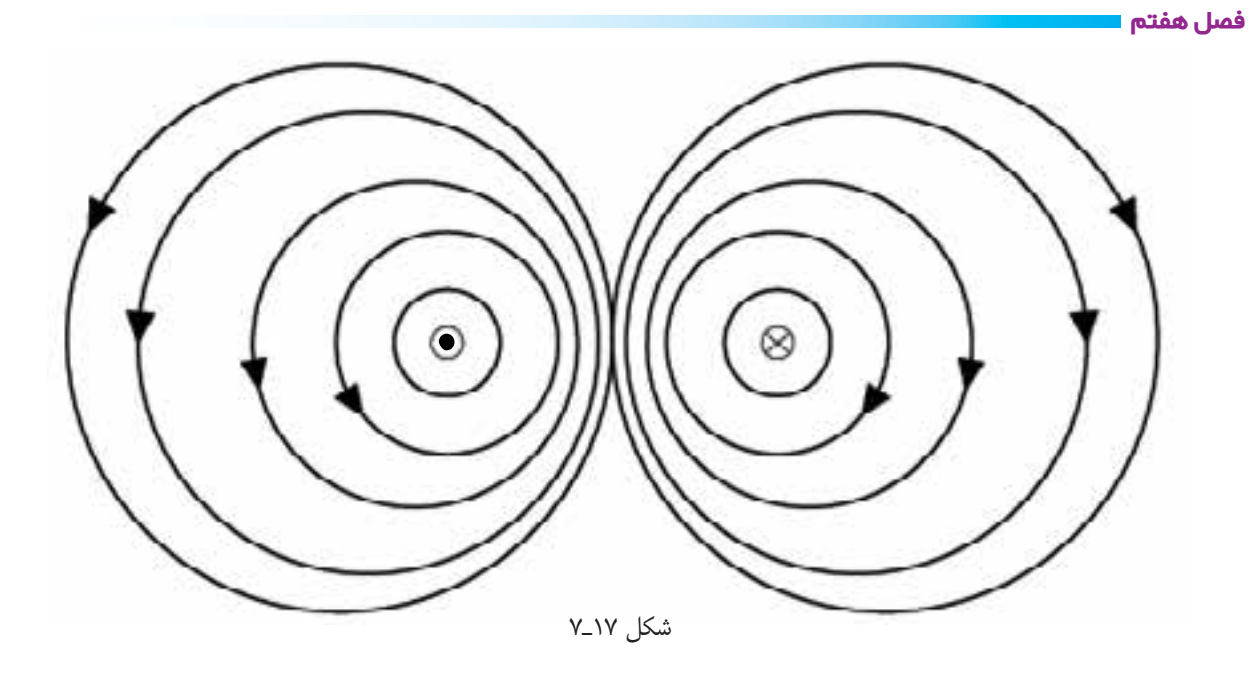

با يكى از روشهاى گفته شده دستور را اجرا مى كنيم :

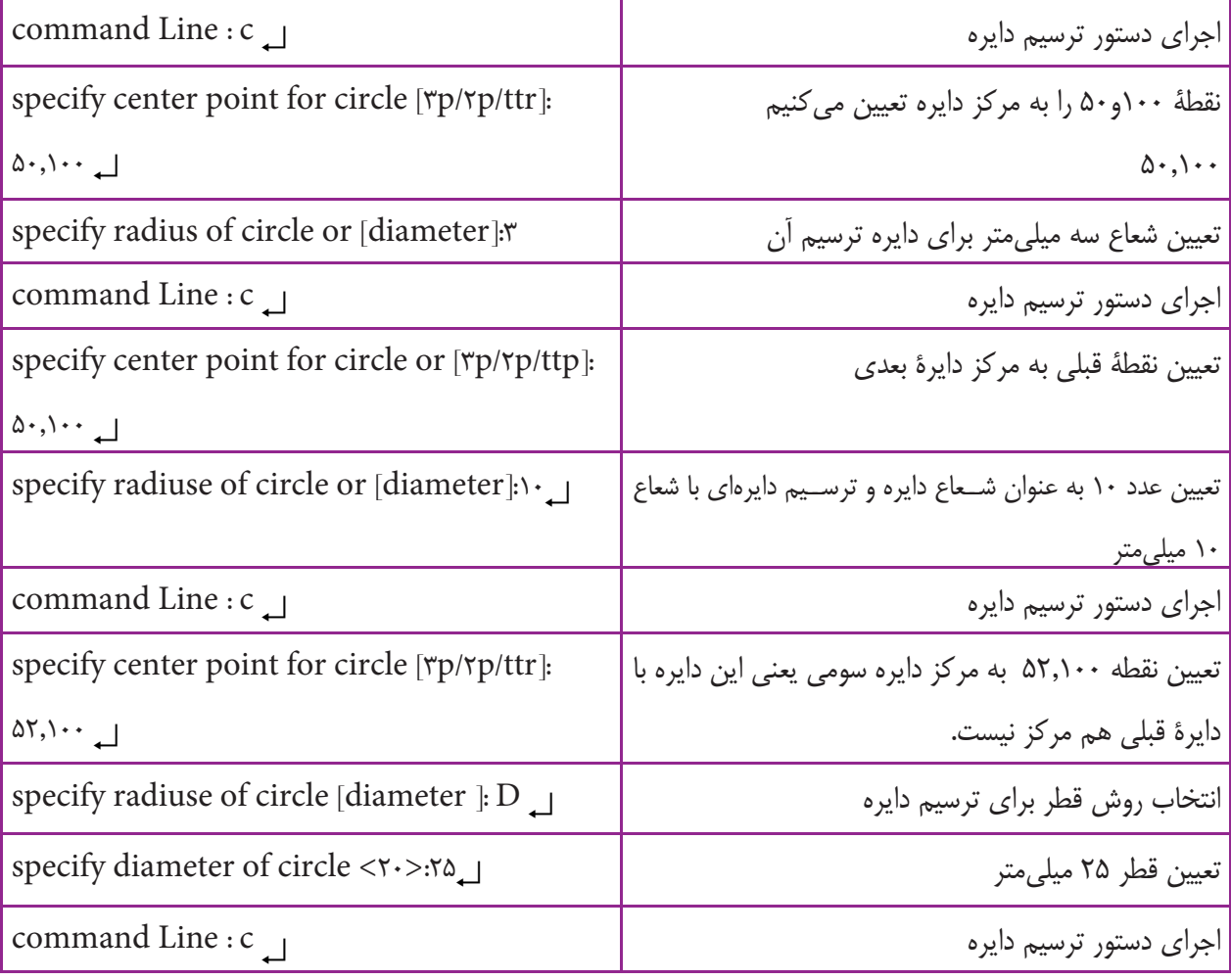

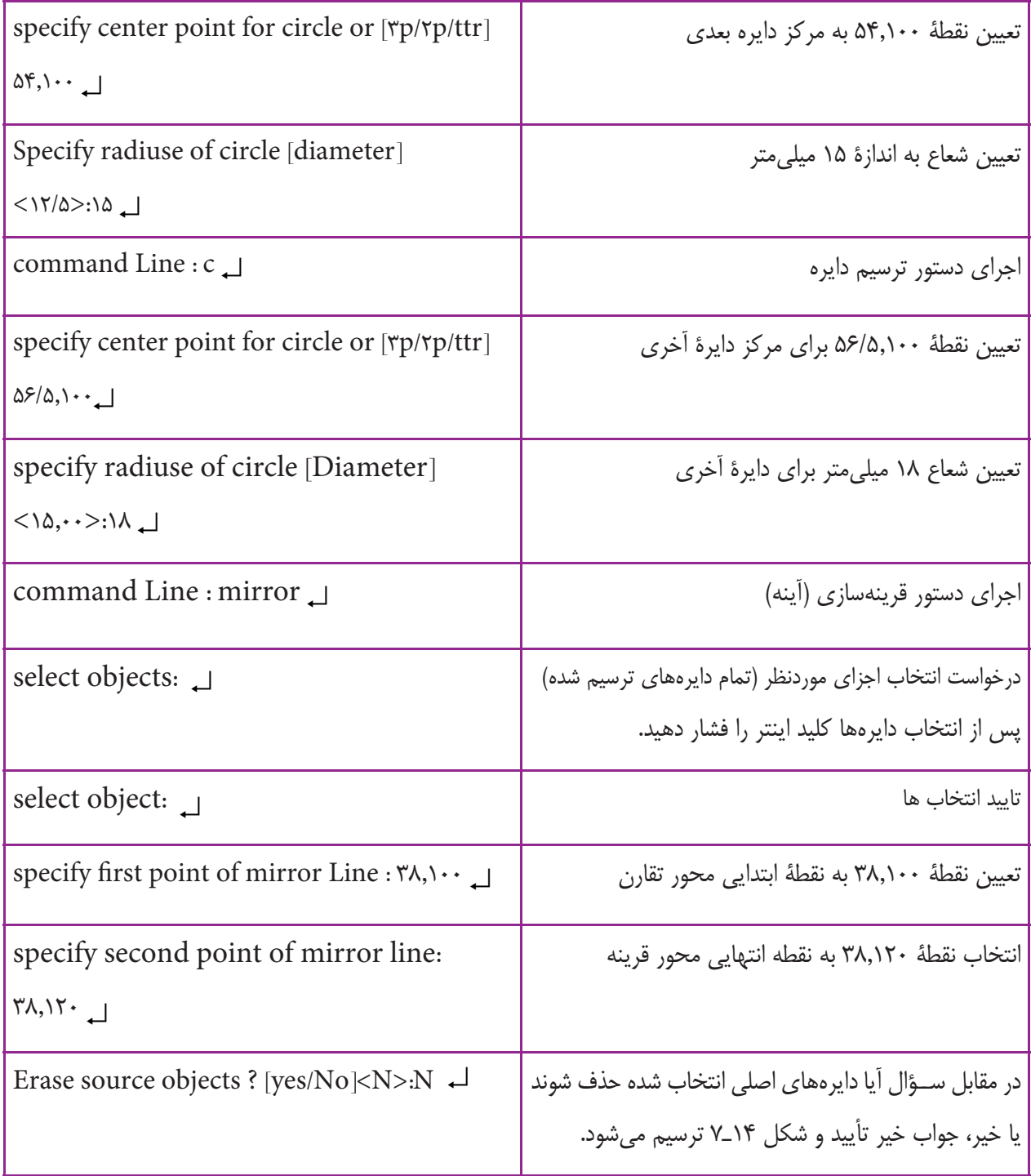

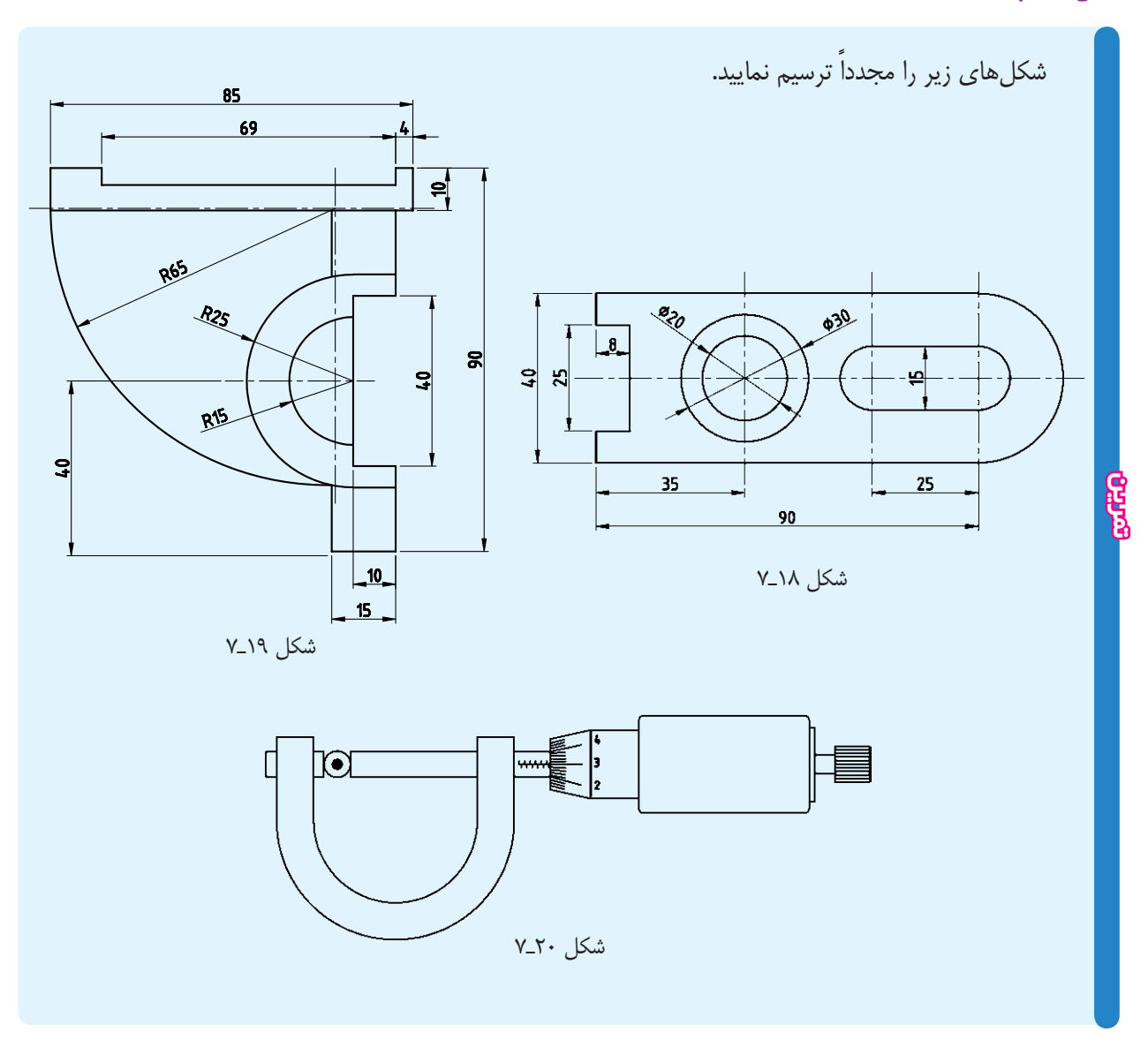

ايــن پيغام به معنــاي تعيين يك نقطه عنوان گوشــه، يا تعيين روش ترســيم چهارضلعي است. شما ميتوانيد يكي از گوشهها را به وسيلة ماوس يا صفحه كليد تعيين كنيد. پس از تعيين گوشه پيغام زير ظاهر ميشود:

specify other corner point or [area/ dimension / rotation]

ايــن پيغام به معناي تعيين گوشــه مقابل گوشــة اولي يا ترسيم چهارضلعي با استفاده از گزينههاي ديگر است. Diamension : ترســيم چهارضلعي با استفاده از مقدار

## **دستور rectangle**

command line: Rec menu : Draw/rectangle toolbars: اين دســتور براي ترسيم چهارضلعي به كار ميرود. پس از اجــراي اين دســتور با يكي از روشهــاي فوق، پيغامزير ظاهر ميشود: specify first corner point or [chamfer/

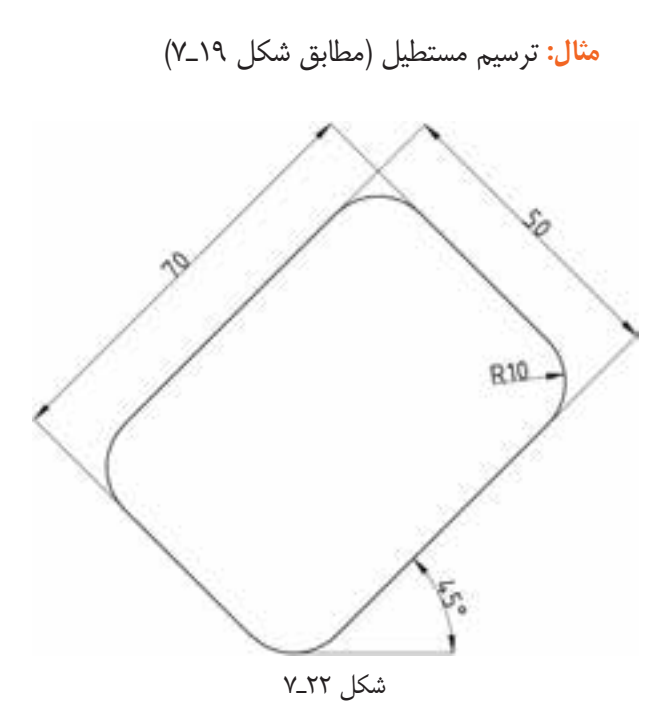

command line : Rec specify first corner point or [chamfer / Elevation/…]

 $F_{11}$ 

انتخاب ترسيم چهارضلعي با گوشههاي پخ خورده specify fillet radius for Rectangle  $\langle \cdot, \cdot \rangle$ 

تعيين شعاع گوشهها به اندازة 10 ميليمتر specify first corner point or [chamfer/ Elevation/ $\ldots$  $\delta$  $\cdot$ , $\delta$  $\cdot$   $\ldots$ 

تعيين نقطة 50,50 به نشانة گوشة ابتدايي مستطيل Specify other corner point or [Ared/ Dimension/Rotation]

انتخاب ترسيم چهارضلعي به روش تخت زاويه  $R_$ specify rotation angle < $\cdot, \cdot$  >:  $\ast$   $\circ$   $\downarrow$ 

تعيين زاويه º45 و به نشانة زاويه قرار گرفتن مستطيل

طول و عرض چهارضلعي در اين حالت به جاي ترســيم گوشــة ديگر، حرف D را درج نماييد. در خط فرمان، ابتدا مقدار طول و پس از تعيين طول، مقدار عرض را ســوال ميكند. پس از تعيين عرض، ميتوان جهت را تعيين كرد تا چهار ضلعي ترسيم شود. Rotation : بــا اســتفاده از ايــن گزينــه ميتوان يك چهارضلعي تحت زاويهٔ دل خواه ترسيم نمود.

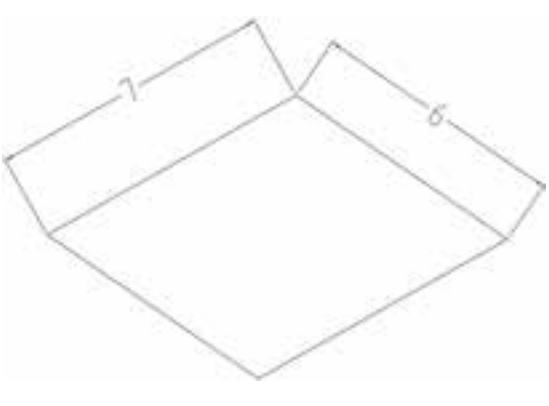

شكل 21ـ7

در جــواب پيغــام تعيين گوشــة مقابل، حــرف R را درج نماييد.

پس از انتخاب اين گزينــه، پيغام Rotation specify angle ظاهر ميشود، كه به معناي تعيين زاويه قرار گرفتن چهارضلعي اســت. پــس از تعيين زاويه، ترســيم چهارضلعي همانند گزينة اول است.

**نكته:** چنانچهاز پيغامابتدايي گزينةchamfer را انتخاب كنيد مي توانيد يک چهار ضلعي با گوشههاي پخ خورده ترسيم نماييــد. در اين صورت، فاصلههاي پخ از گوشــهها را ســوال ميكنــد. پس از تعييــن فاصله، ترســيم چهارضلعي با همان روش قبلي صورت ميگيرد.

**نكته:** چنان چهگزينةfillet را انتخاب كنيدميتوانيديك چهارضلعي با گوشههاي گرد شده (قوسدار) ترسيم نماييد. در ايــن مرحله، به وســيلة ماوس يك نقطــة دلخواه در ســمت راســت نقطة ابتدايي تعيين ميكنيم تــا چهارضلعي ترسيم شود.

**نكتـه :** چنانچــه گزينههــاي chamfer يــا fillet يا rotationرا انتخابوعددتعييننماييدتمام چهارضلعيهايي كه ترســيم خواهد شد فعال ميشــوند. براي غيرفعال نمودن اين گزينهها بايد آنها را مجدداً انتخاب و مقدار آنها را صفر انتخاب نماييد. specify other corner point or [Ared/ Dimension/Rotation]

انتخاب ترسيم چهار ضلعي با روش طول و عرض  $D<sub>1</sub>$ 

specify length for rectangles  $\langle \cdot, \cdot \rangle$ : $\vee$ .

انتخاب طول 70 ميليمتري براي چهارضلعي

specify with for rectangles <...>: $\Delta$ 

تعيين عرض مستطيل به اندازة 50 ميليمتر

specify other corner point or […]

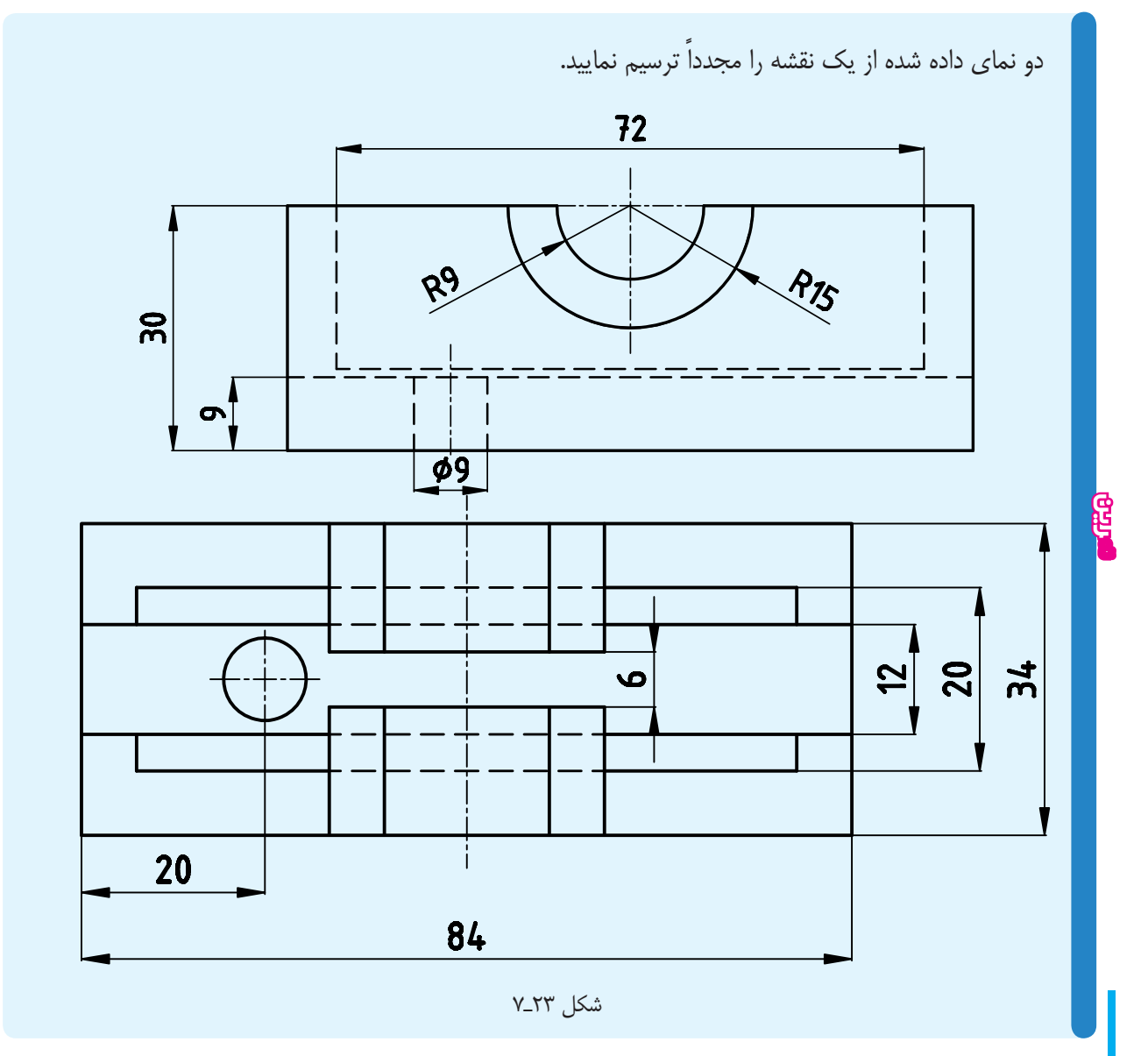

بزرگ و شعاع كوچك بيضي تعيين كنيد. در روش ديگر ابتدا يك نقطه به نشــانهٔ مختصات نقطهٔ شــروع يكي از قطرهاي بيضــي تعيين كنيد. ســپس، نقطة انتهايي قطــر را با عدد يا ماوس مشــخص نماييد. اين قطرميتواند قطر بزرگ يا قطر كوچك بيضي، باشد. پس از تعيين قطر، شعاع ديگر بيضي را تعيين نماييد تا بيضي ترسيم شود.

در اين دســتور گزينه ديگري به نام Arc وجود دارد كه ميتوانيــد كماني از بيضي را ترســيم نماييد. روش ترســيم قوس بيضوي دقيقاً همانند ترســيم بيضي اســت، فقط بايد در انتها نقطة شــروع و مقدار زاويــه مركزي قوس بيضي را در صورت صلاح ديد استاد محترم مي توانيد نماي مجهول را ترسيم نماييد.

**دستور Elips**

command line: Elips menu : Draw toolbars: O

اين دســتور براي ترســيم بيضي به كار ميرود. بيضي را ميتوانيــد به روشهــاي تعيين مختصات مركز يــا «ابتدا و انتهايي» ترسيم كنيد. در روش مركز ابتدا يك نقطه به نشانة مركز بيضي مشــخص نماييد. سپس، دو عدد به نشانة شعاع تعيين نماييد.

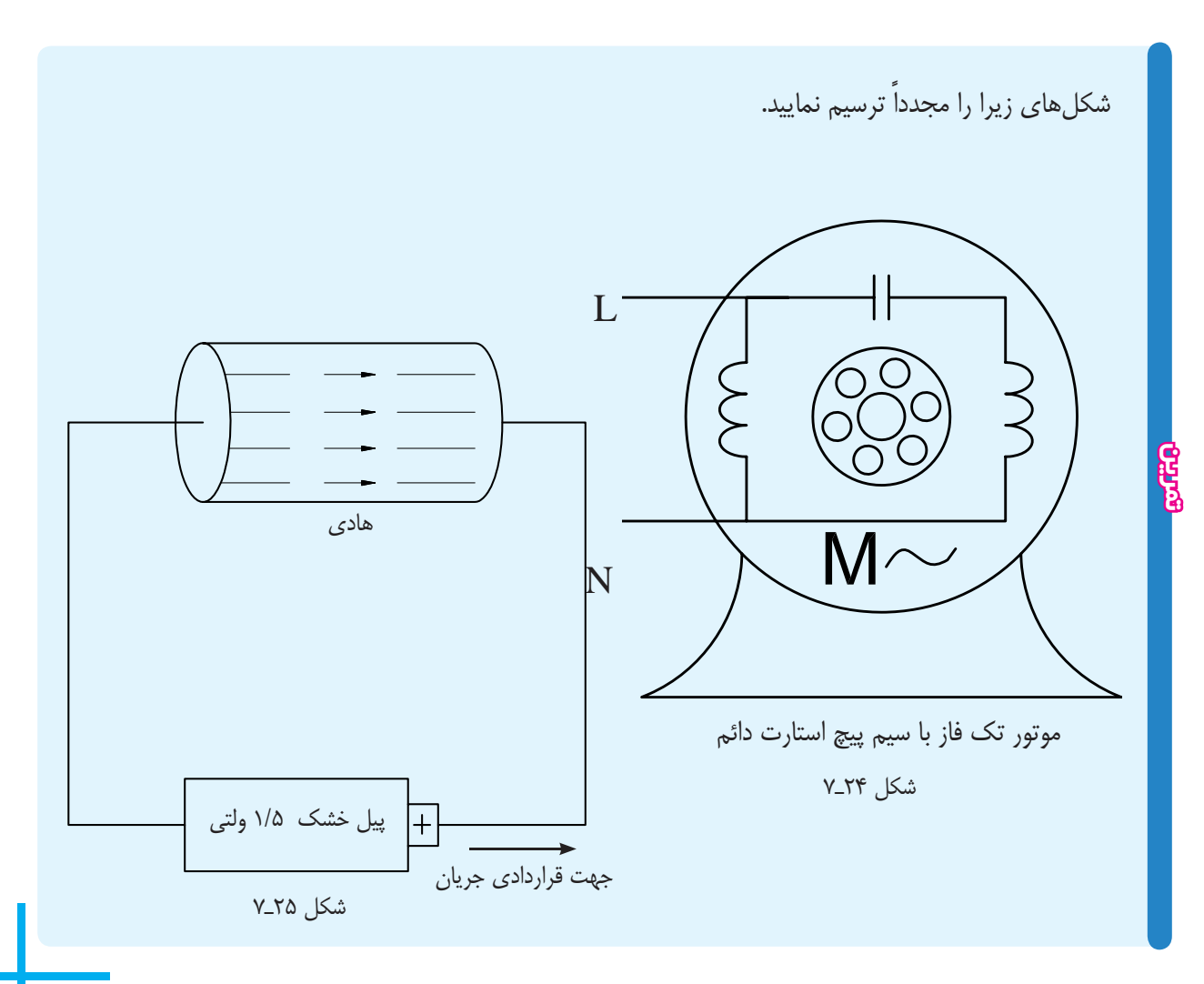

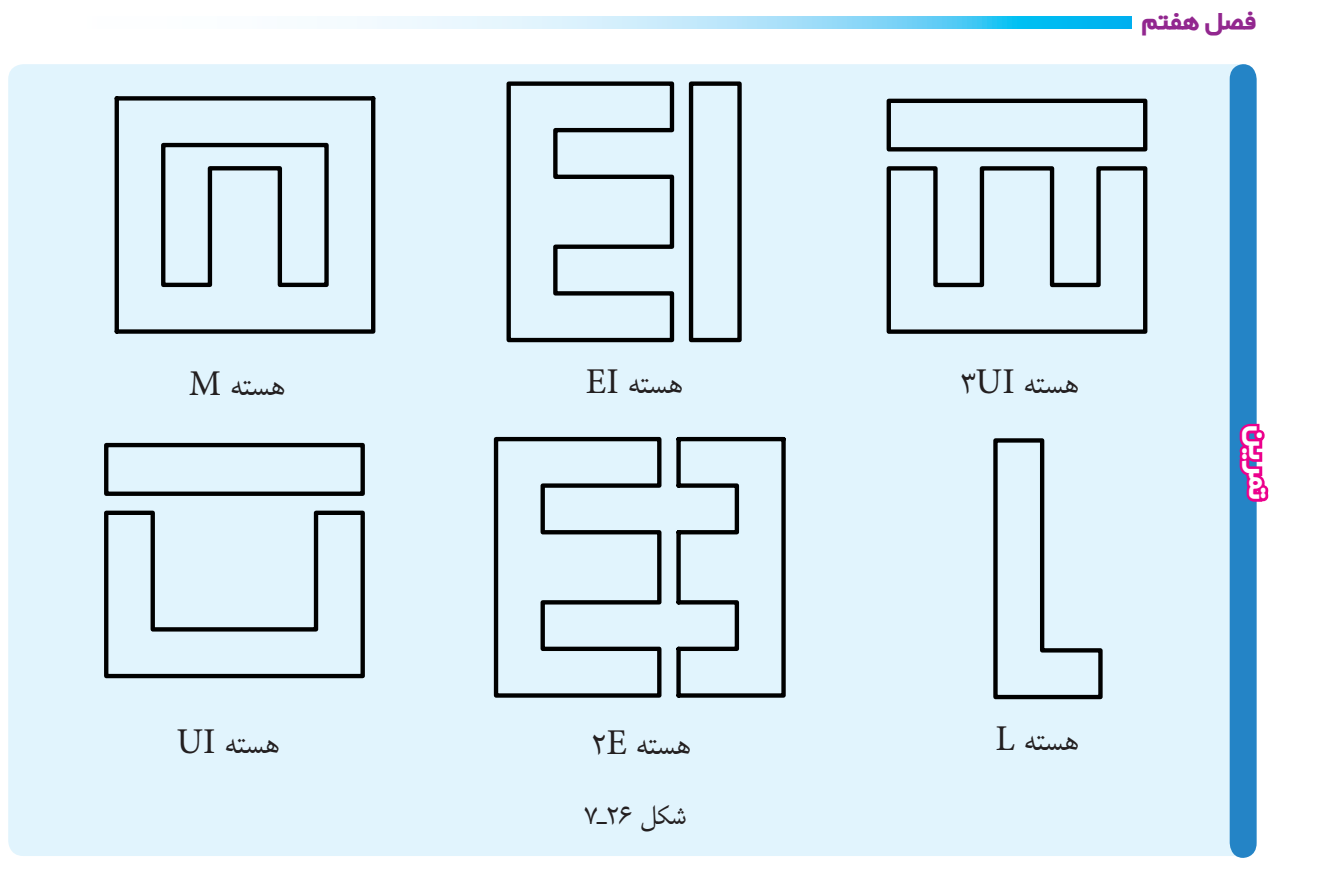

**دستور text** اين دســتور جهت نوشــتن متــن در محيط اتوكــد به كار ميرود. ايـن دسـتور شـامل دو گزينــة single line text و multitext است. اين دستور در منوي (Draw (قرار دارد. text line Single : بــا اســتفاده از اين گزينه ميتوان متن را به صورت مستقيم در محيط نرمافزار نوشت. با اجراي اين دســتور، با پيغامي مبني بر تعيين نقطة شــروع يا انتخاب تنظيمات نوشتاري مواجه ميشويم. پس از تعيين نقطة شروع ميتوان ارتفاع و زاويه قرار گرفتن حروف را مشخص نمود.

## AutoCA. D 20 شكل 27ـ7

ابتــدا محل دقيق متن را معين ميكنيم. اين محل به وســيلة دو نقطة گوشههاي كادر مشخص ميشود. سپس، پنجرههاي text formatting ظاهر ميشود، كه شامل مشخصات زير است: text line Multi : بــا اســتفاده از اين گزينهميتوان يك متــن را به طور غيرمســتقيم يعني بــا اســتفاده از پنجرة text formatting در محيط اتوكد نوشــت. بــا انتخاب اين گزينه،

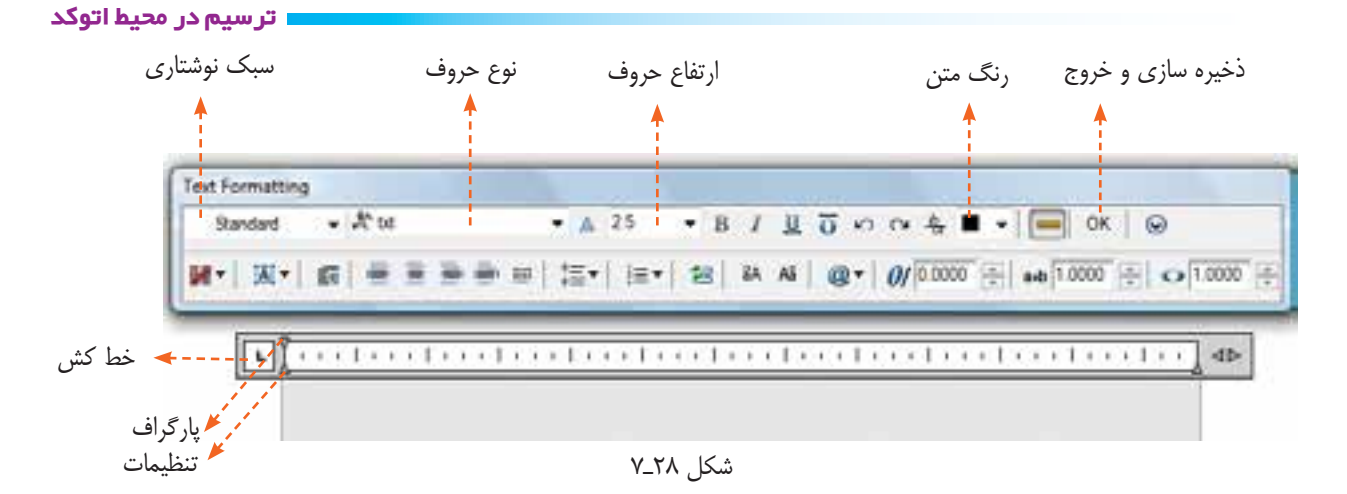

پس از نوشتن متن، روی ok یا close كلیک می كنیم تا نوشــته شما به صورت یک نقطه دیده شــود . در این مرحله متن در جاي اصلي قرار گيرد. **نكته :** ممكن اســت پس از بســتن پنجره ويرايشگر متن مىتوان با تغيير Zoom نوشته را با اندازة واقعى ديد.

> علايم زير را ترسيم و در مقابل آنها نام علايم را بنويسيد و در يك فايل به نشانة علايم ذخيره كنيد. **تذكر:** اندازة علايم با نظر استاد محترم تعيين شود.

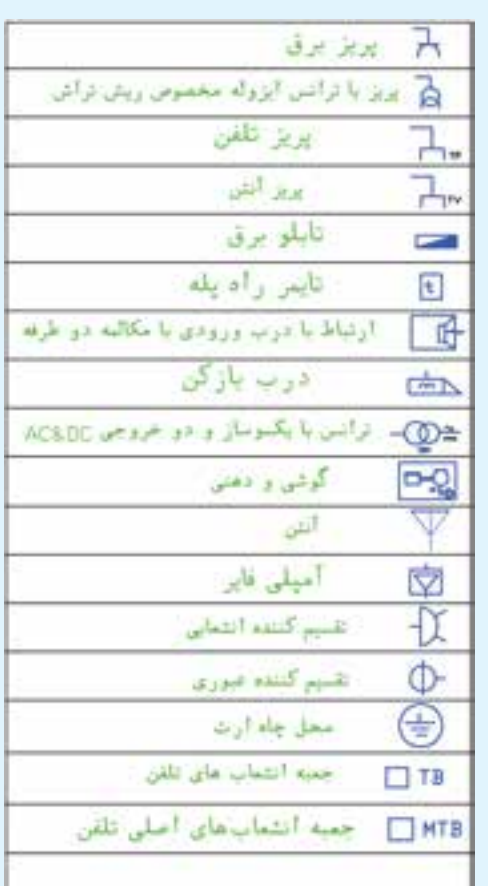

**تمرين** 

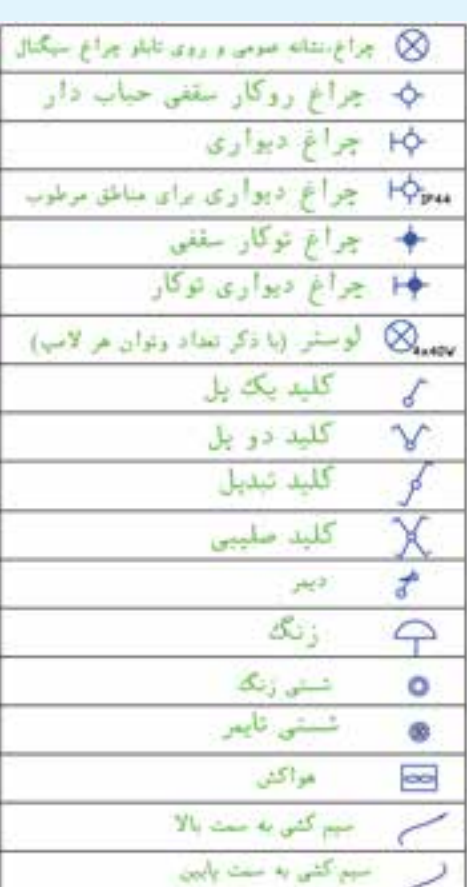

**تمرينهاى دورهاى پايان فصل**

پس از ترسيم نماهاي داده شده نماي مجهول را در محيط اتوكد ترسيم نماييد.

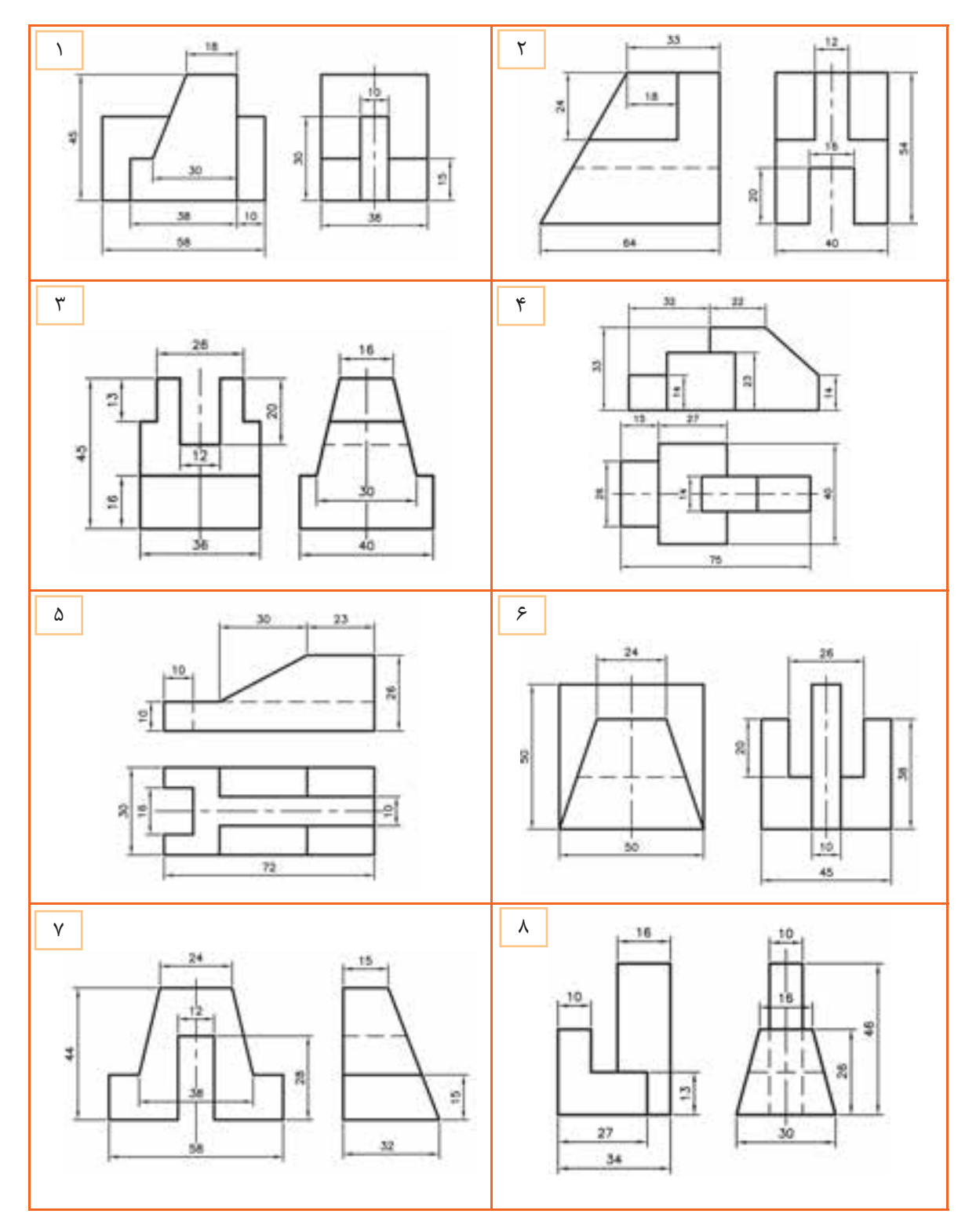

شكل 29ـ